## Gabriel / Stripe.com Online Giving Setup Instructions

## Instructions for your Parishioners new to Gabriel/Stripe.com Online Giving:

- 1. Access the parish donation page by clicking on the link provided
- 2. Select a fund to contribute to from the dropdown list
- 3. Enter the amount that you wish to donate
- 4. Press **Add** button
- 5. Repeat for any other funds in the dropdown that you would like to contribute to (perhaps a second collection or building fund\*)
- 6. When complete press the Pay Now Button

\*only if a second fund is setup for your parish

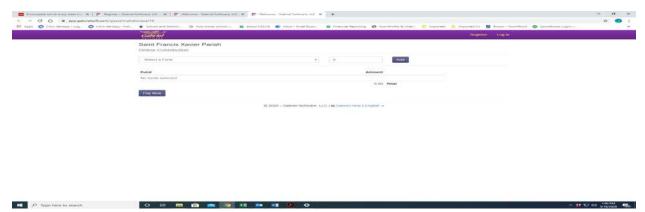

7. Enter your email and your credit card information and press Pay Button. You will get a confirmation email and your donation will be recorded in our system

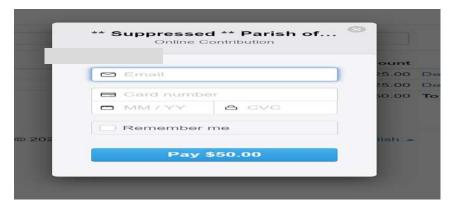

If you have any questions, please contact support@gabrielsoft.com or 774-203-9480